## Activar Token desde usuarios corporativos

Banca en Línea Empresas

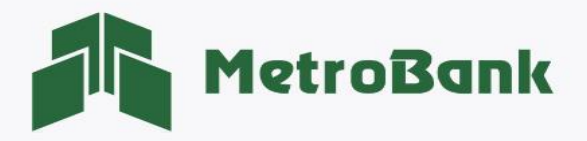

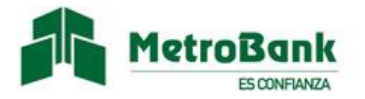

## ACTIVAR TOKEN DESDE USUARIOS CORPORATIVOS

Usuarios: Operador, Supervisor y Ambos.

Paso 1. Inicie sesión en su Banca en línea Empresas con su "Usuario corporativo".

Paso 2. Seleccionamos en la parte superior derecha la opción de "Escriba su búsqueda" y coloque la palabra "Token".

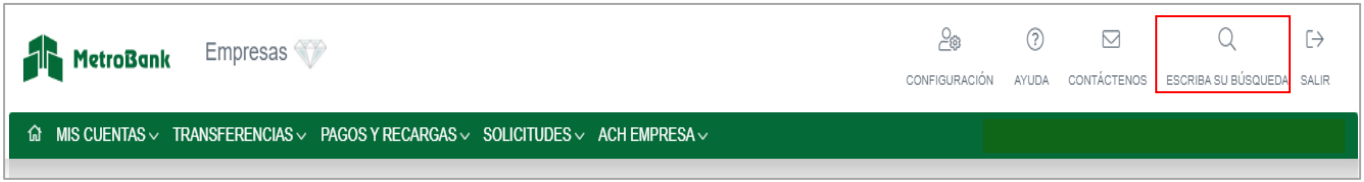

Paso 3. debe seleccionar la opción que dice "Configuraciones Registro de token".

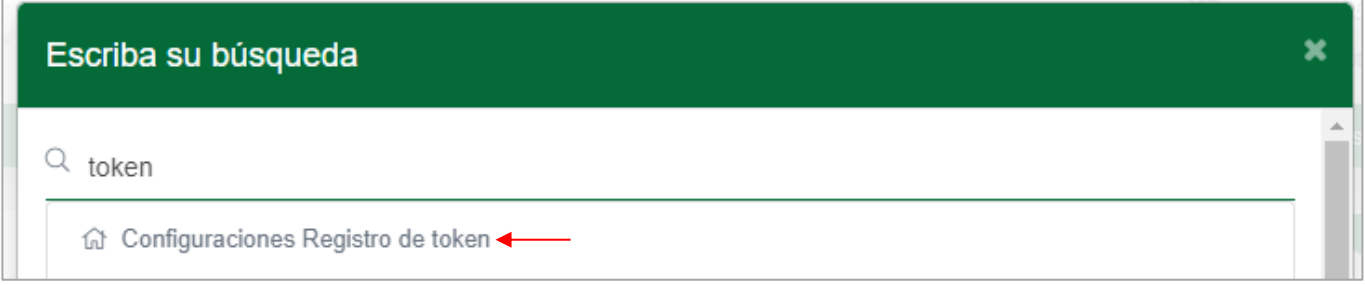

Paso 4: Se desplegará en pantalla el cuadro de configuración de token, donde debe elegir "token digital" y darle clic al botón de "Activar" para que se genere un código temporal único que será enviado a su correo.

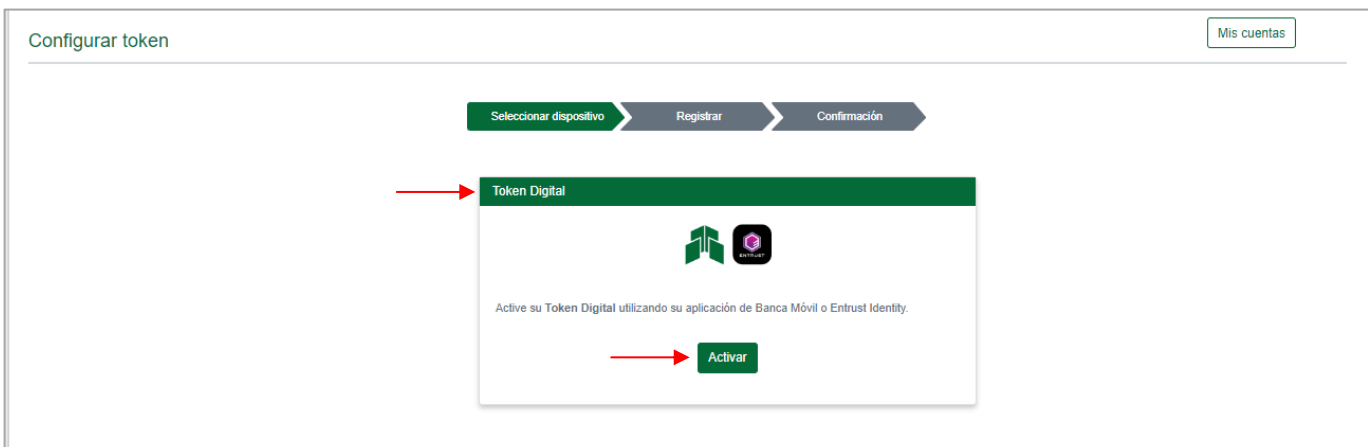

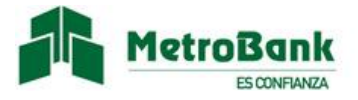

Paso 5: Una vez reciba el "Código temporal único" en su correo debe realizar lo siguiente:

- a) Colocarlo en el campo habilitado en pantalla para esta acción, como muestra la imagen,
- b) posteriormente le darle "Aceptar".

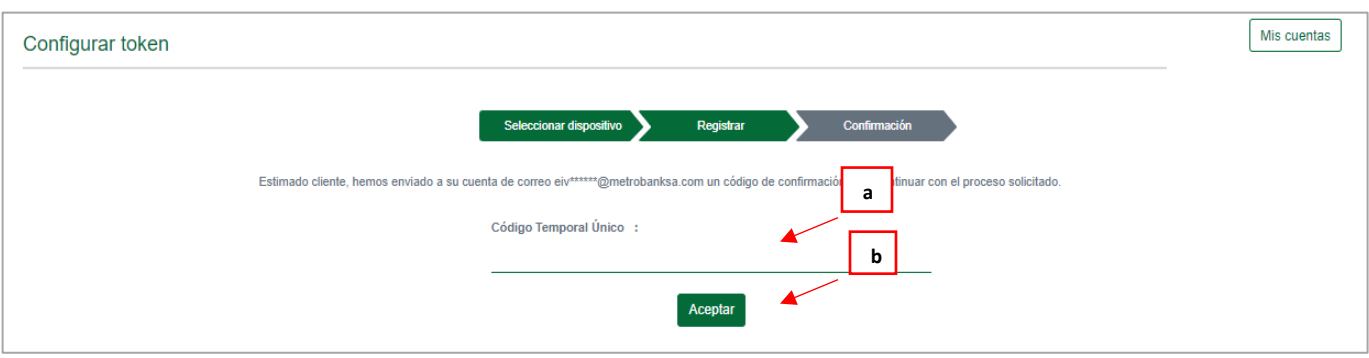

Paso 6: Se mostrará un mensaje indicando que su token digital fue creado correctamente.

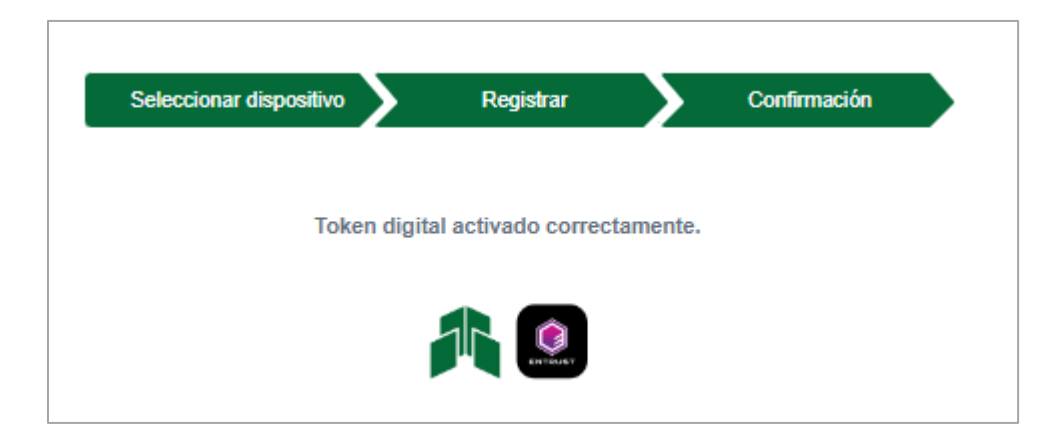

Nota: Una vez se muestre el mensaje de "Token digital activado correctamente", recibirá un correo para que pueda seguir los siguientes pasos de la activación desde las aplicaciones de:

- Metrobank o
- Entrust Identity

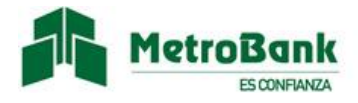

Paso 7: Enviaremos un correo de activación con la información de su token digital, la cual debe ser ingresada en la aplicación de "ENTRUST IDENTITY" o en la aplicación de "BANCA MÓVIL DE METROBANK", ambas disponibles en App Store, Google Play y App Gallery.

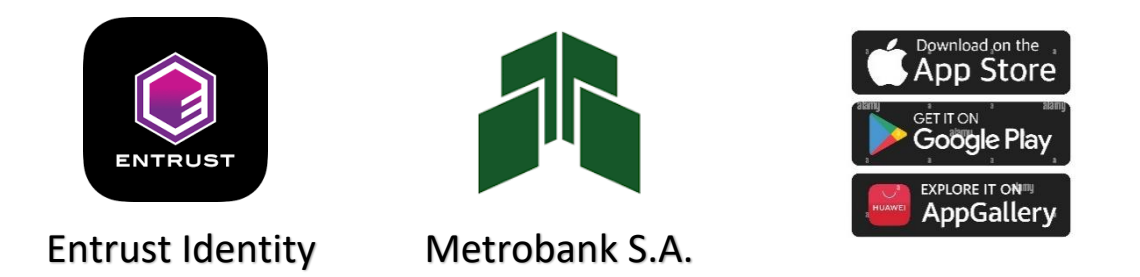

Paso 8: Activación de token desde la aplicación de "ENTRUST IDENTITY" desde su celular:

- a) Si es la primera vez que ingresa debe seleccionar la opción de "Escanee el código QR de su proveedor de identidad" y posteriormente realizar la lectura del código.
- b) Si ya tenía la aplicación debe seleccionar "Añadir identidad".
- c) Posteriormente Seleccionar "Código QR" para realizar la lectura de este.

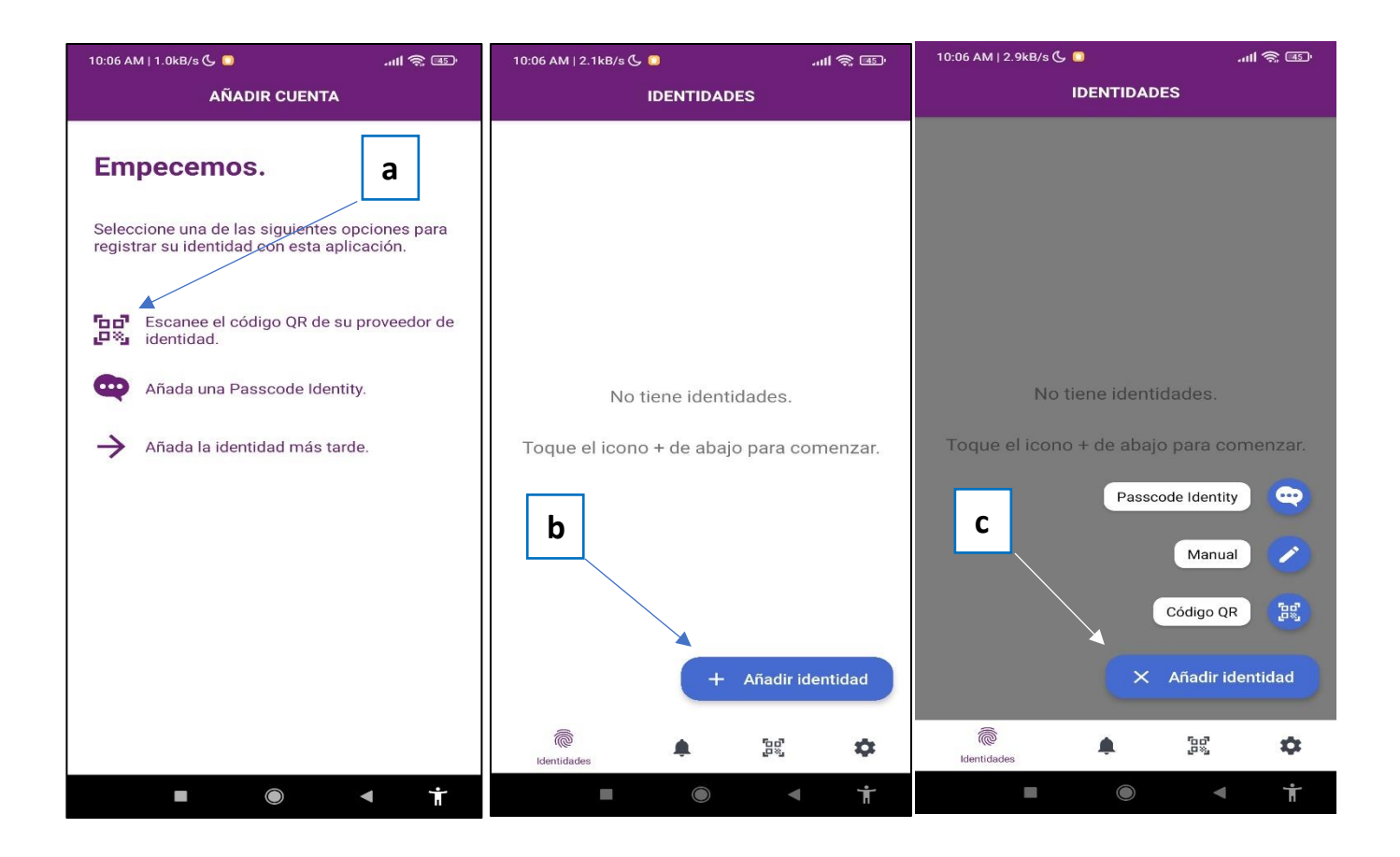

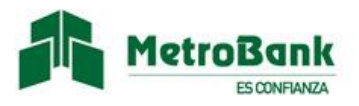

Paso 9: Una vez realizada la lectura del código QR debe Introducir la contraseña que se encuentra debajo del código.

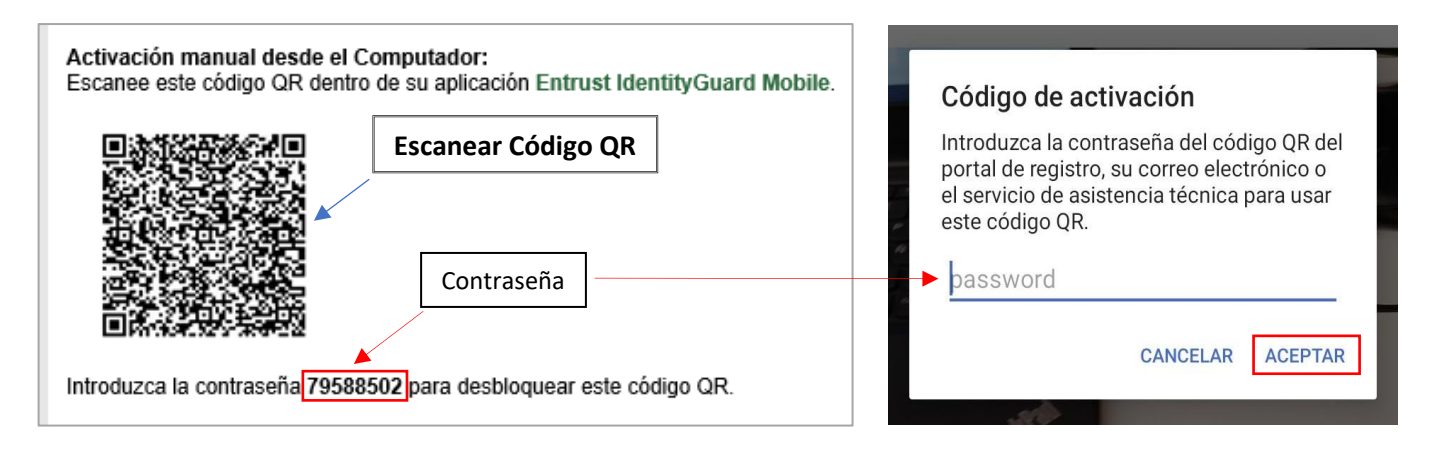

Paso 10: Se desplegará toda la información del token y usted puede cambiar el nombre del token para relacionarlo con el usuario, posteriormente presionar en el botón de "siguiente" ubicado en la parte inferior.

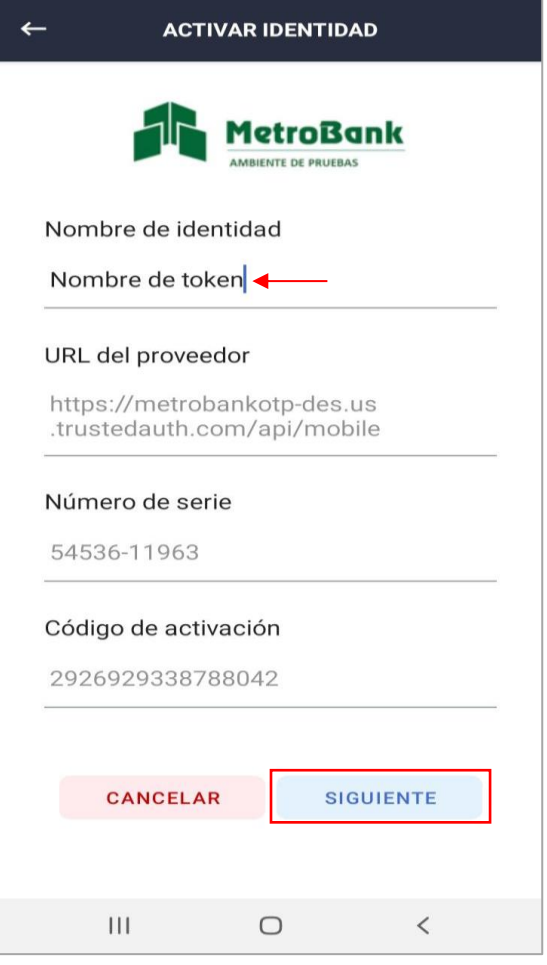

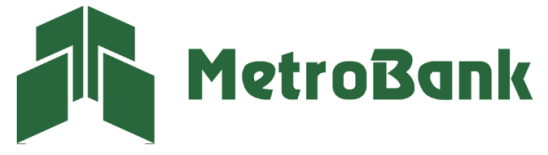

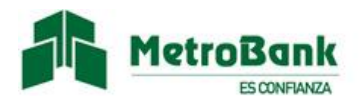

Nota: Una vez se hayan realizado los pasos de manera correcta, el token digital debe aparecer en la pantalla inicial de la aplicación de "ENTRUST IDENTITY" con el nombre asignado y listo para ser utilizado.

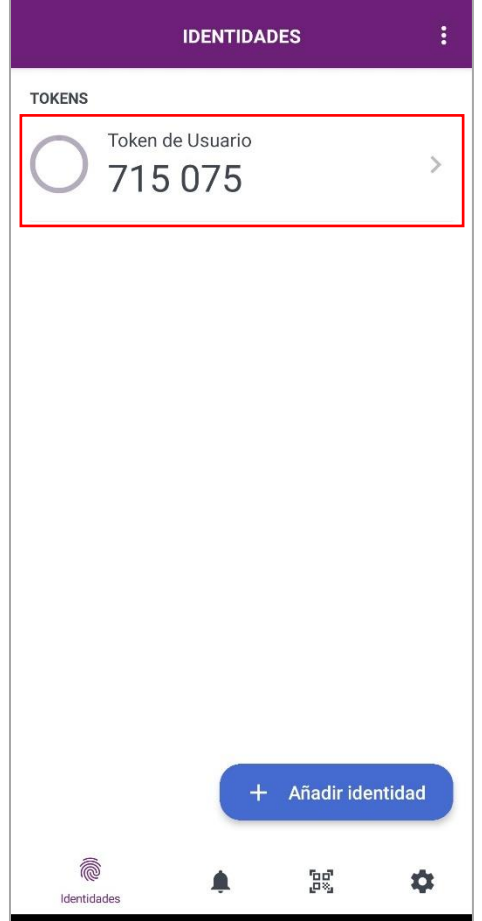

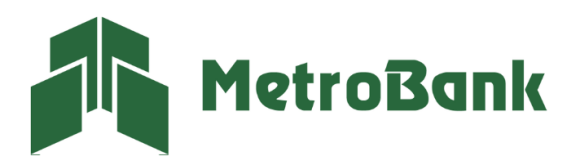

@metrobanksa\_pa T. 204-9000